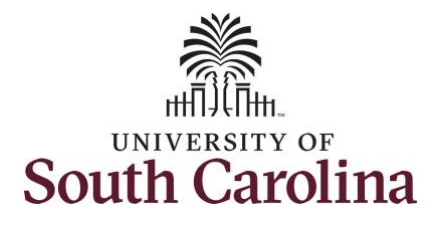

#### **How to enter or adjust time on a punch timesheet for multiple work orders:**

This job aid outlines how a manager will enter or adjust time on a punch timesheet for multiple work orders on behalf of an employee. A manager can search for direct and indirect employees in the Time and Absence Workcenter to include approving, reporting, and viewing activities.

**Navigation:** Employee Self Service > Manager Self Service > Time and Absence Workcenter **Processing Steps Screenshots** Filmployee Self Service **SOLITH CAROLINA** A Q P **Step 1:** On the Employee Self Time and Absence Pavroll **Talent Profile** My Homepage Service landing page, click the **Manager Self Service Choose Other Homepages** drop-**Employee Self Service** down arrow and select **Manager Self Service** from the list. Last Pay Date 04/30/2021 **Benefit Details USC Profile C**all Tax ÷ A **Step 2:** Click the **Time and Absence**  UNIVERSITY OF SOUTH CAROLINA Manager Self Service **A** Q **Workcenter** tile.Manager Dashboard Annroyals My Team **DRACLE Absence Analytics Time and Absence Workcenter**  $15$ 

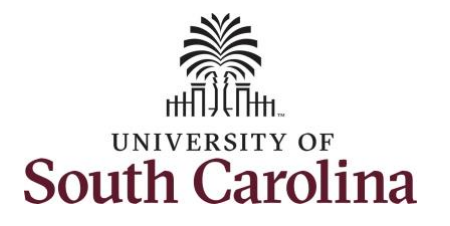

#### **Time and Absence Workcenter**

provides a central area to access the most used time and absence related activities. It enables managers to access various pages and keep multiple windows open while doing their daily work.

The activities provided within the Time and Absence Workcenter include Approving, Reporting, viewing time and absence related transactions, queries, and reports.

**Step 3:** Click the **Manage Time and Absence** drop-down arrow.

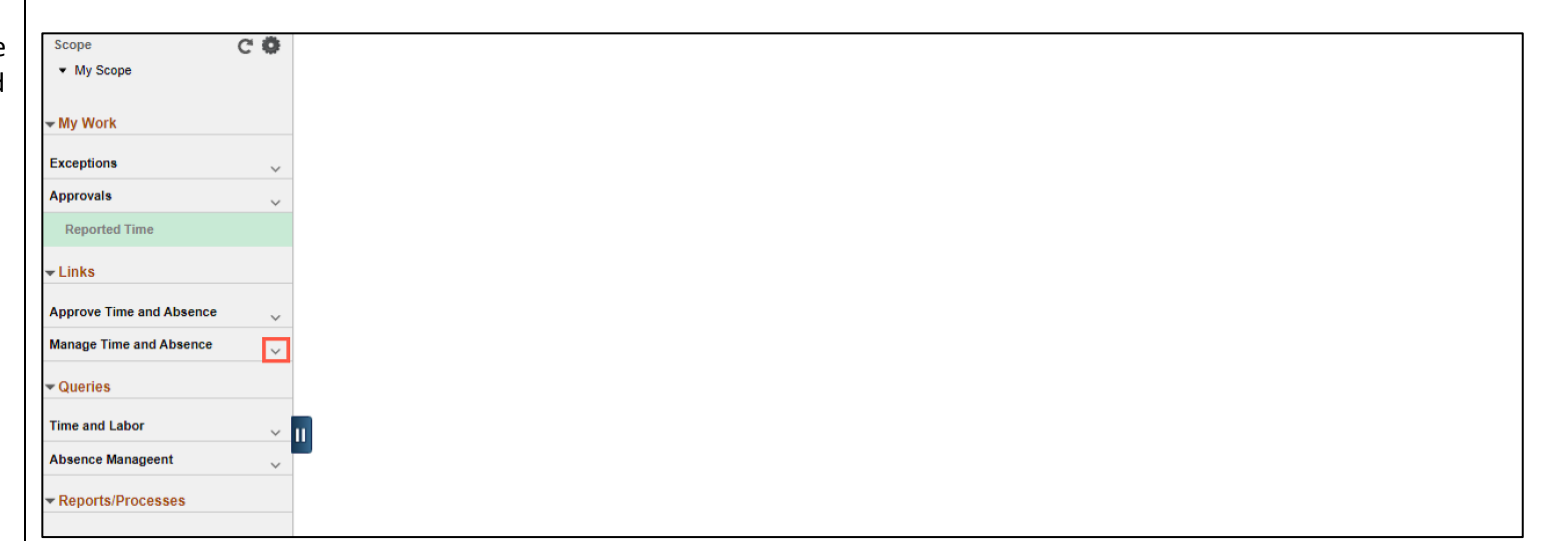

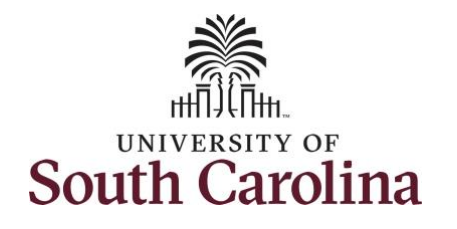

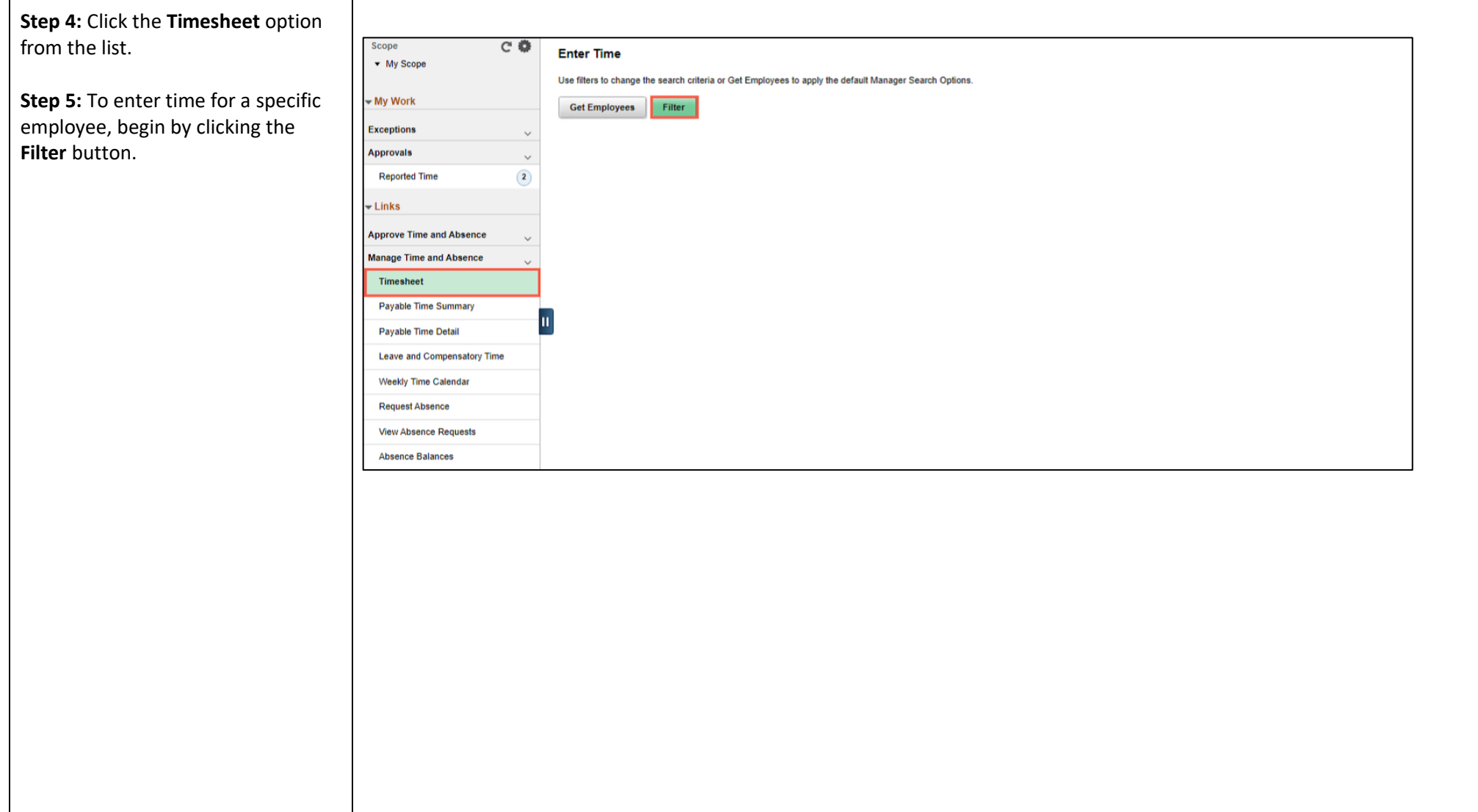

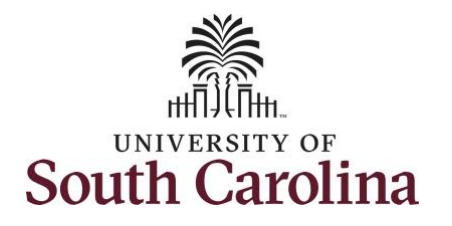

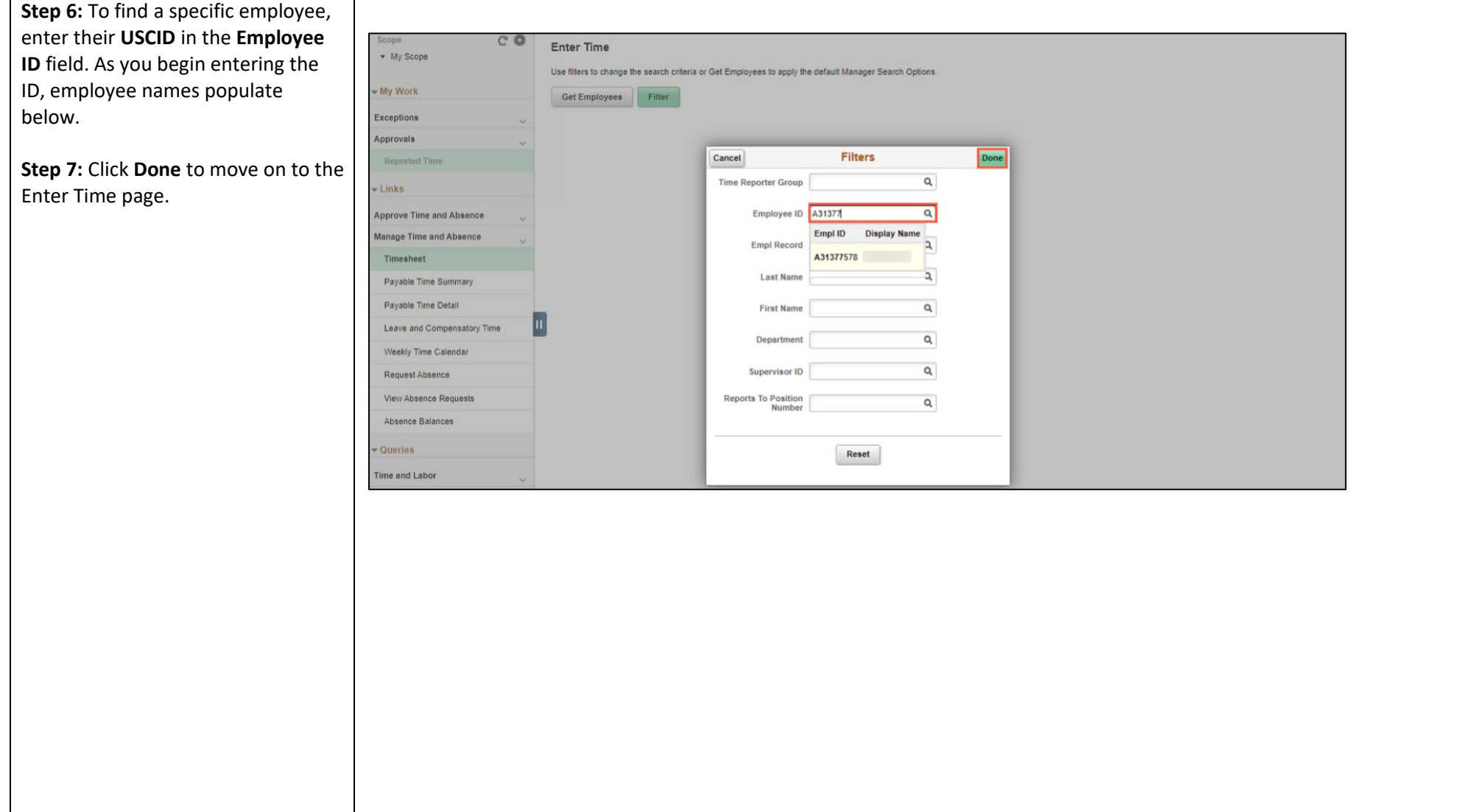

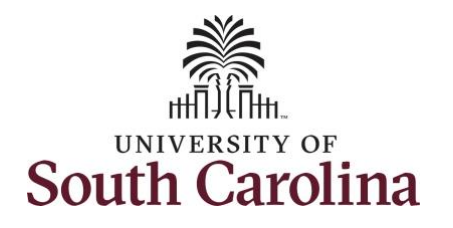

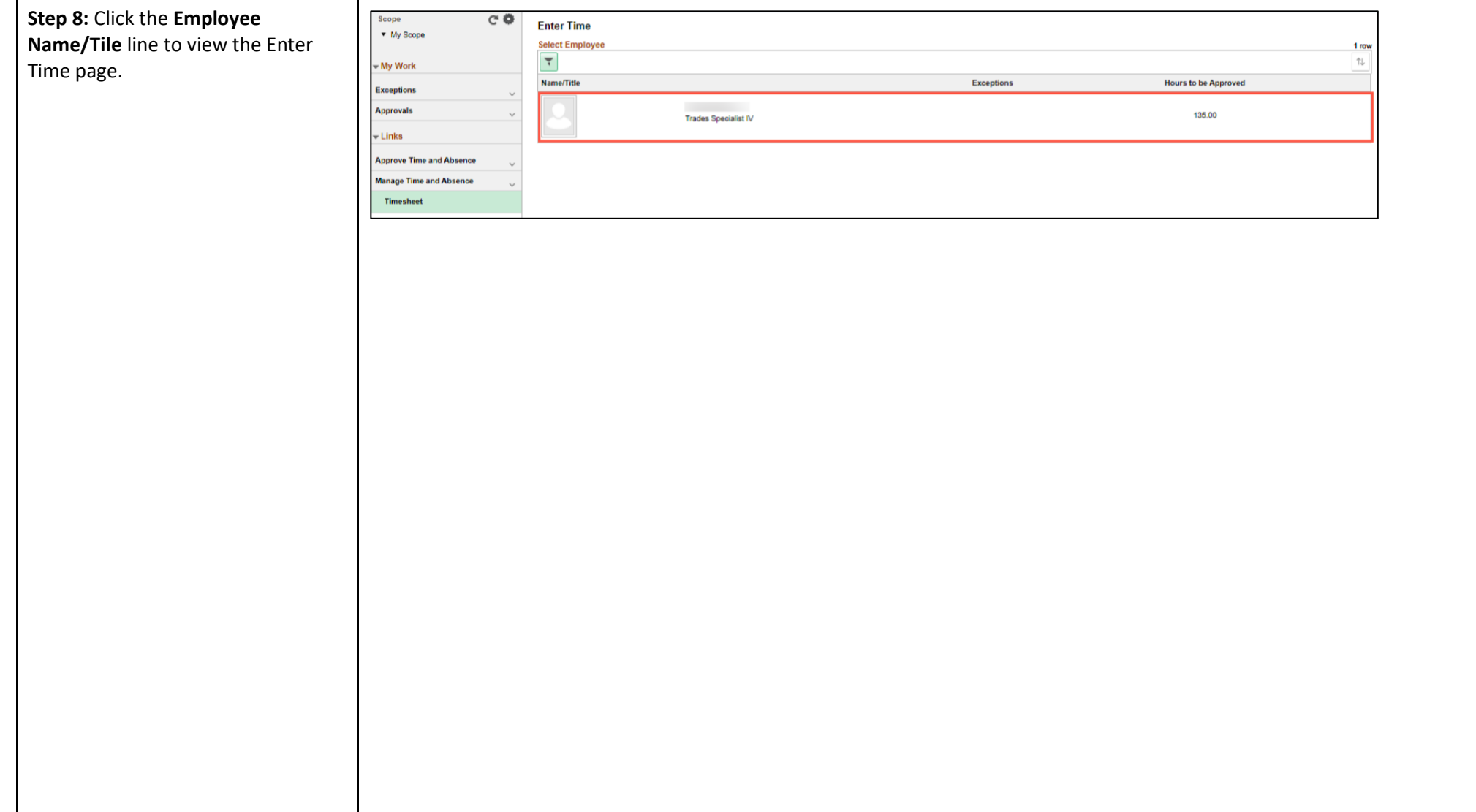

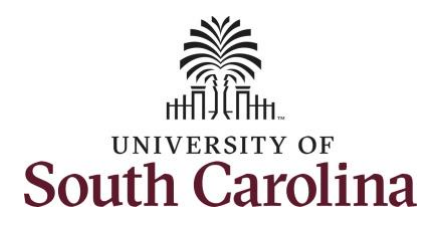

A **Punch Timesheet** is used to create shifts that define specific work times. Punch shifts are defined by an In punch and the first subsequent instance of an Out punch. There can be other punches, such as lunch, between the In and Out punches.

Due to regulatory guidelines employees that are eligible for call back, on call, and/or shift differential will utilize Time and Labor punch timesheets to track time worked.

You can go back and enter timesheets 60 days prior to the current day on behalf of an employee.

**Step 9:** Be sure to select the correct timesheet for the work week. Use the **Arrows** to navigate to the appropriate timesheet.

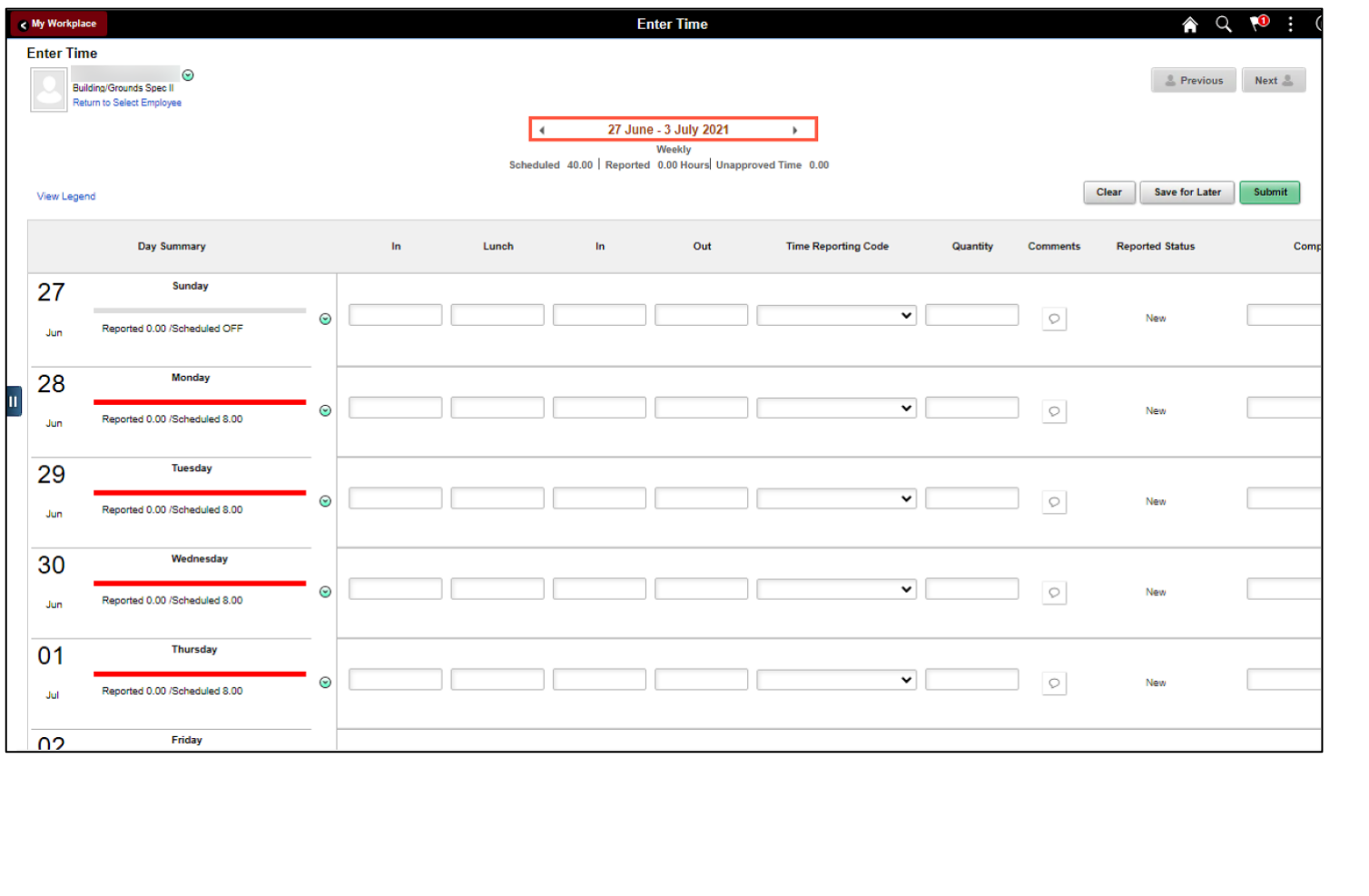

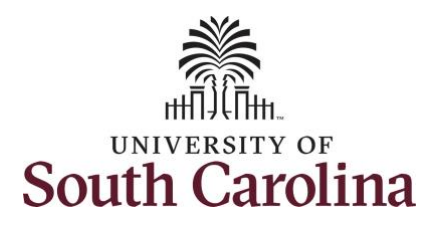

For this example, the employee worked regularly scheduled hours the week of 6/27 to 7/3/21 but forgot to enter their time worked and the week has now passed. As the manager, you can enter time on behalf of your direct reports.

To add hours worked for multiple work orders, begin by adding the in and out times for the first line.

**Step 10/Work Order Line #1:** For the first work order, the employee worked from 8am to 10am. To enter this on the punch timesheet, enter 8:00am as the IN time and 10:00am in the OUT Time Entry field.

Now select the appropriate **Time Reporting Code** (TRC).

You can only have one TRC per line.

**Step 11:** Click the **Time Reporting Code** drop-down arrow.

**Step 12:** Select **REGHR – Regular Hours.** 

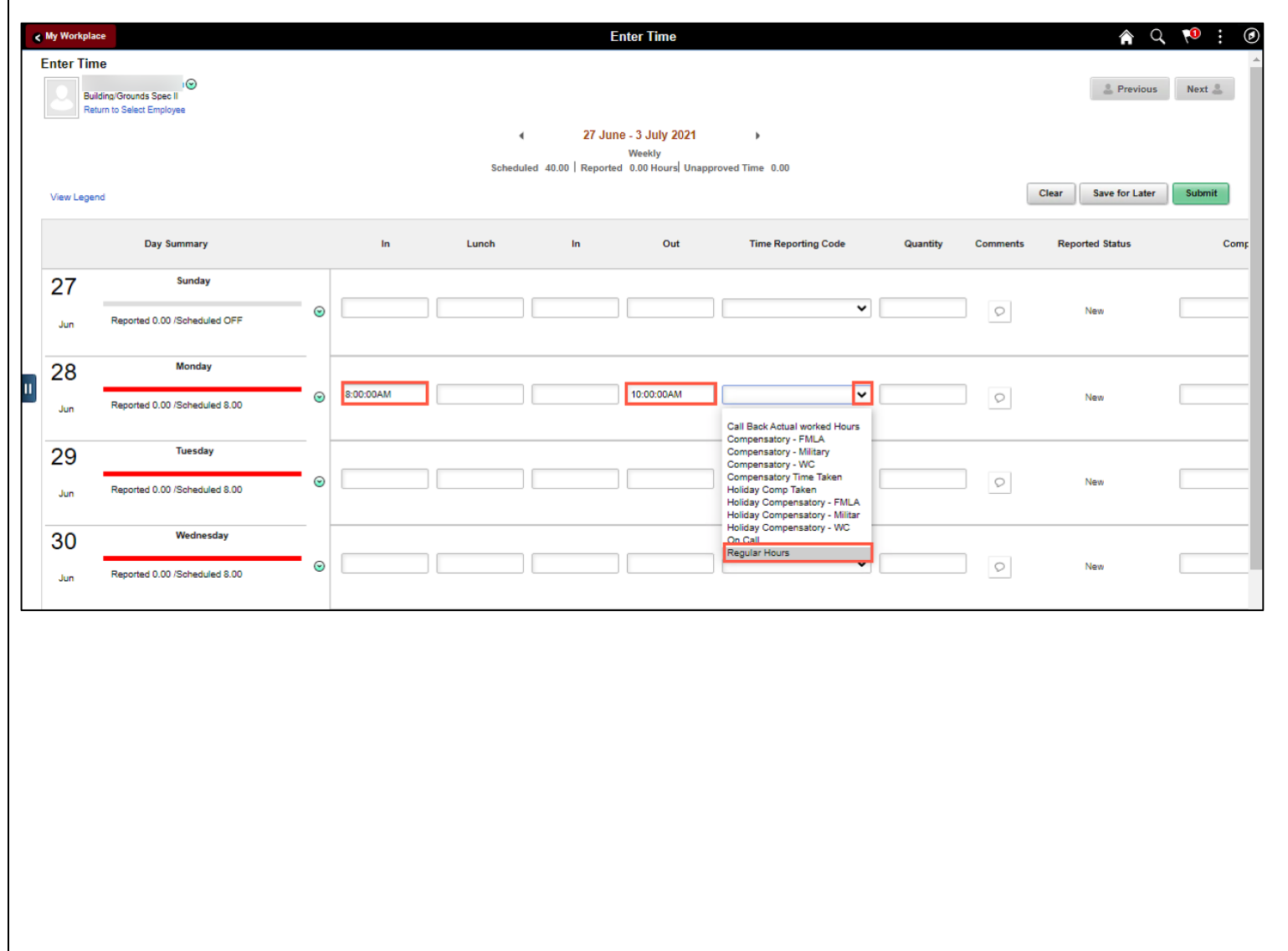

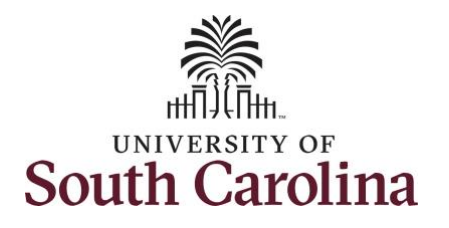

**Step 13:** Scroll over to the right, click

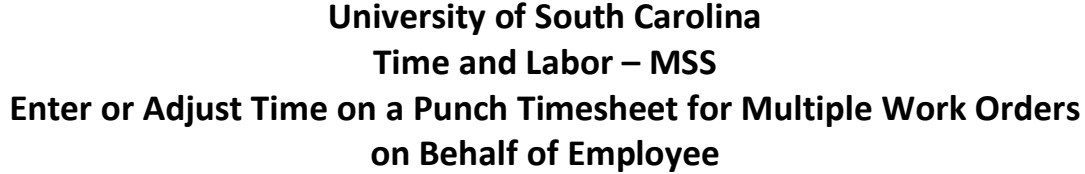

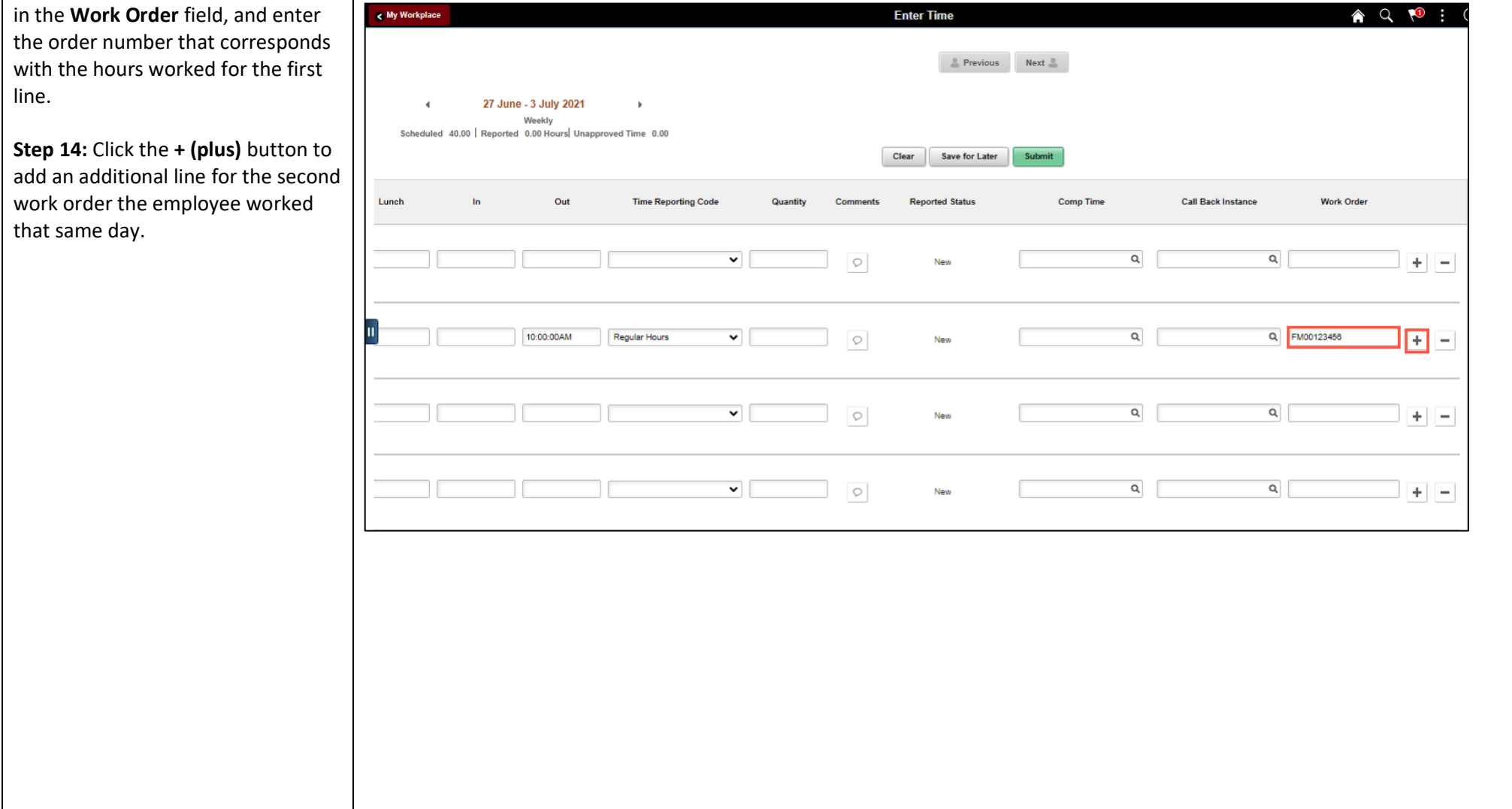

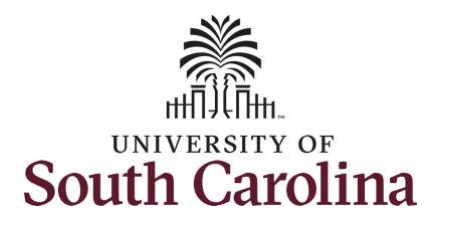

field.

**Hours.** 

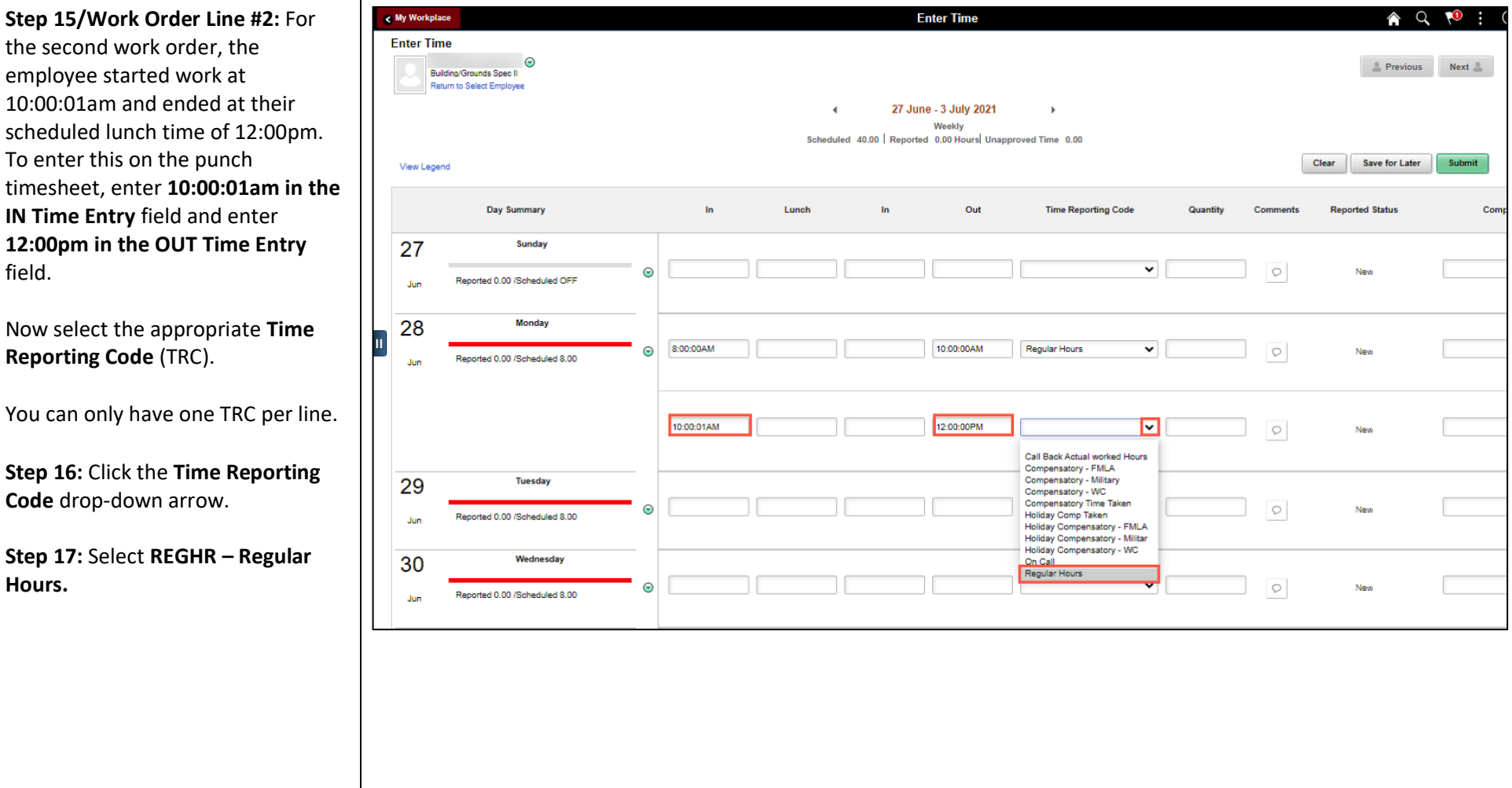

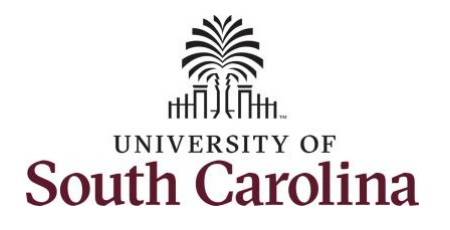

ubmit

**Comp Time** 

 $\mathsf Q$ 

 $\alpha$ 

 $\alpha$ 

 $\mathsf Q$ 

 $\alpha$ 

**Call Back Instance** 

 $\alpha$ 

Q FM00123456

Q FM00234567

 $\mathbf{Q}_i$ 

 $Q$ 

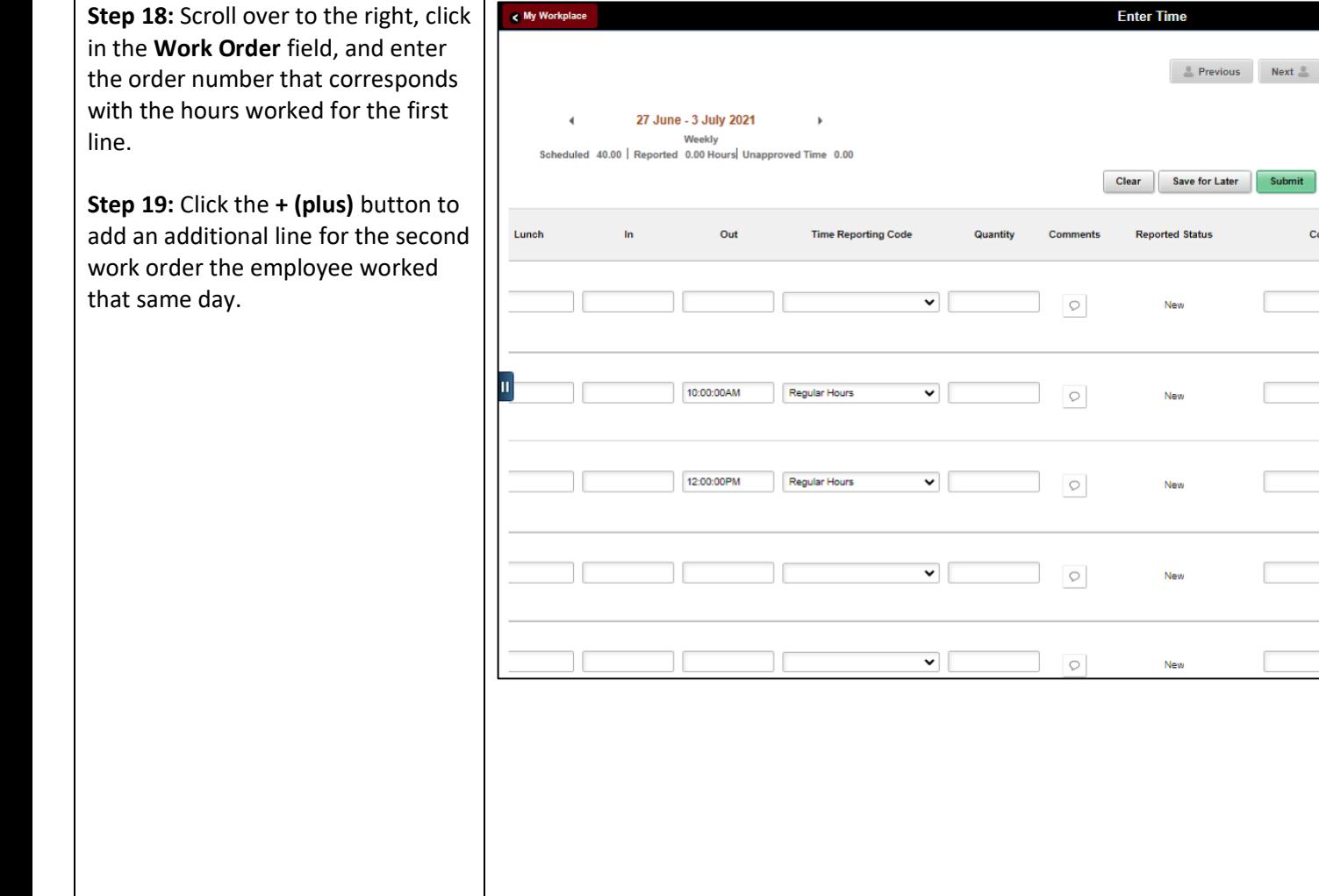

**A Q 1 ® :** 

 $+$   $-$ 

 $+$   $-$ 

 $\vert \pm \vert =$ 

 $+$   $-$ 

 $+$   $-$ 

**Work Order** 

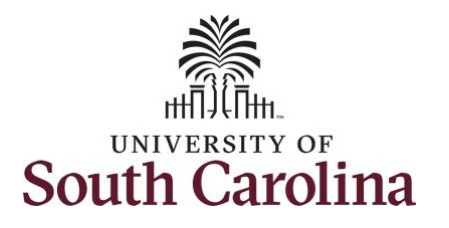

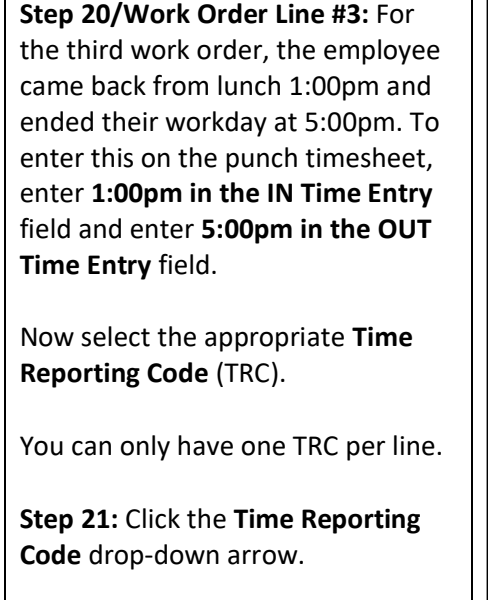

**Step 22:** Select **REGHR – Regular Hours.** 

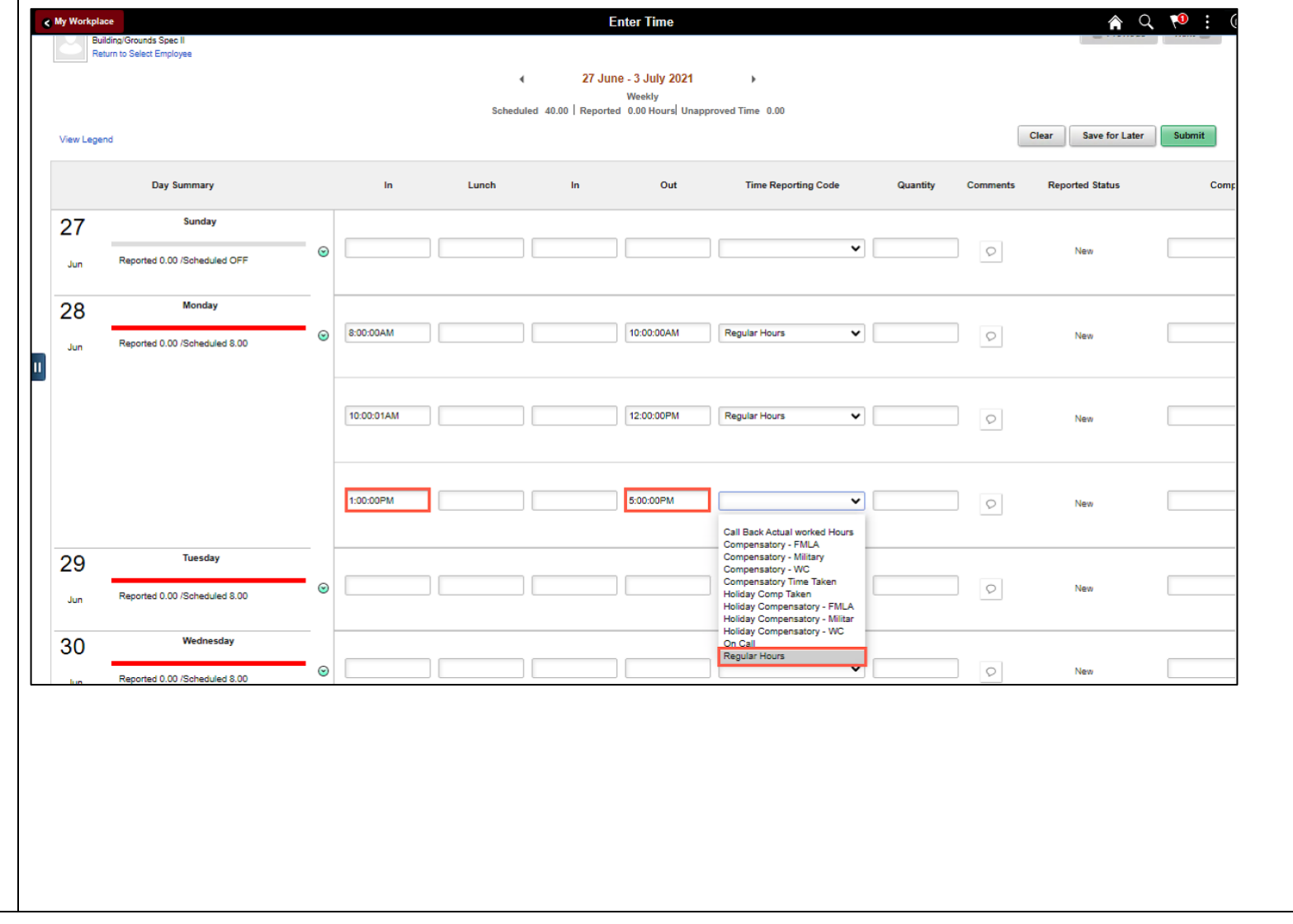

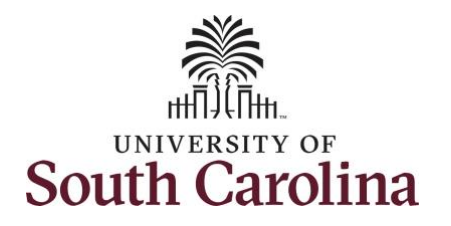

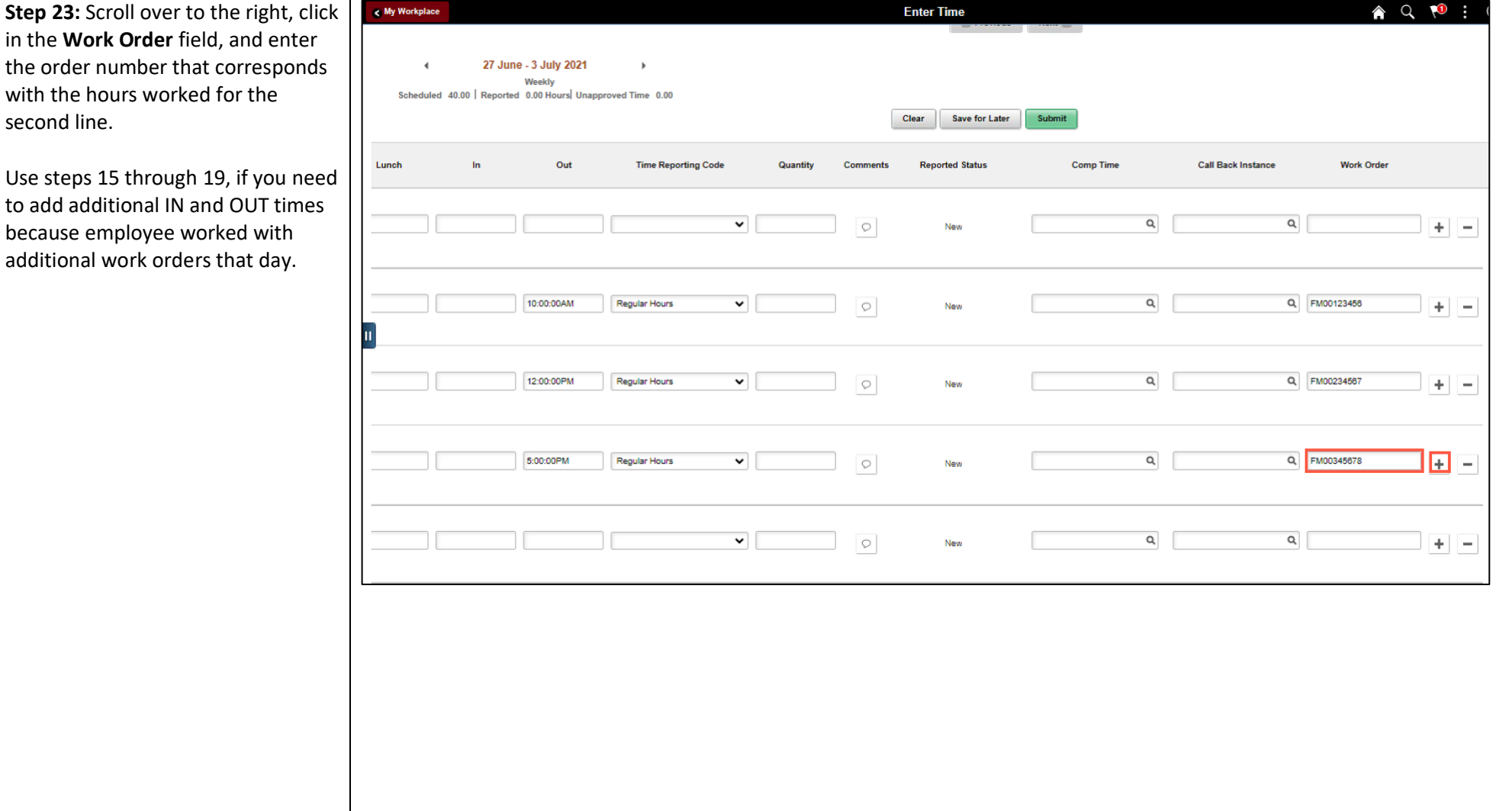

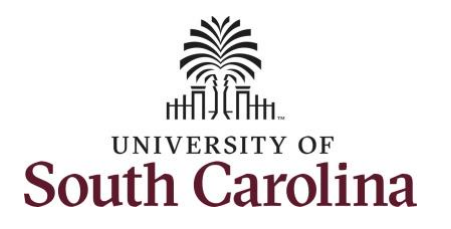

**Step 24: The** 

missing

submitted.

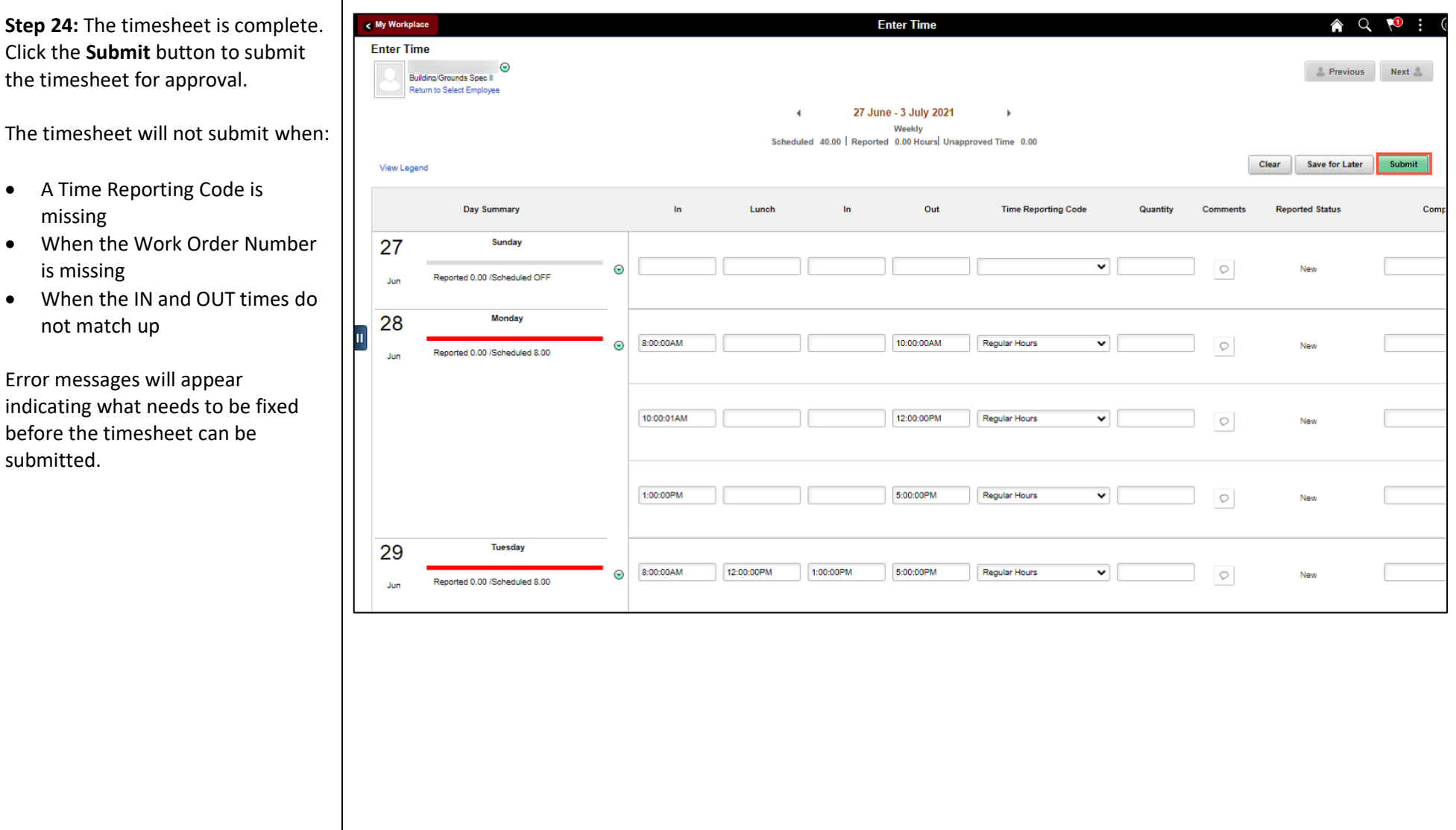

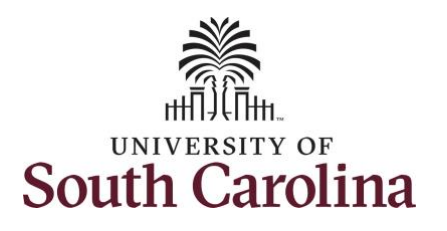

Once the timesheet has been submitted correctly, you will see a message across the top of the screen saying that the timesheet ha been submitted successfully. Also, an email is generated that will automatically be sent to the employee.

**Step 25:** Notice the time for each day is automatically approved at submission. When time is entered by a manager on behalf of an employee, additional approval is no required.

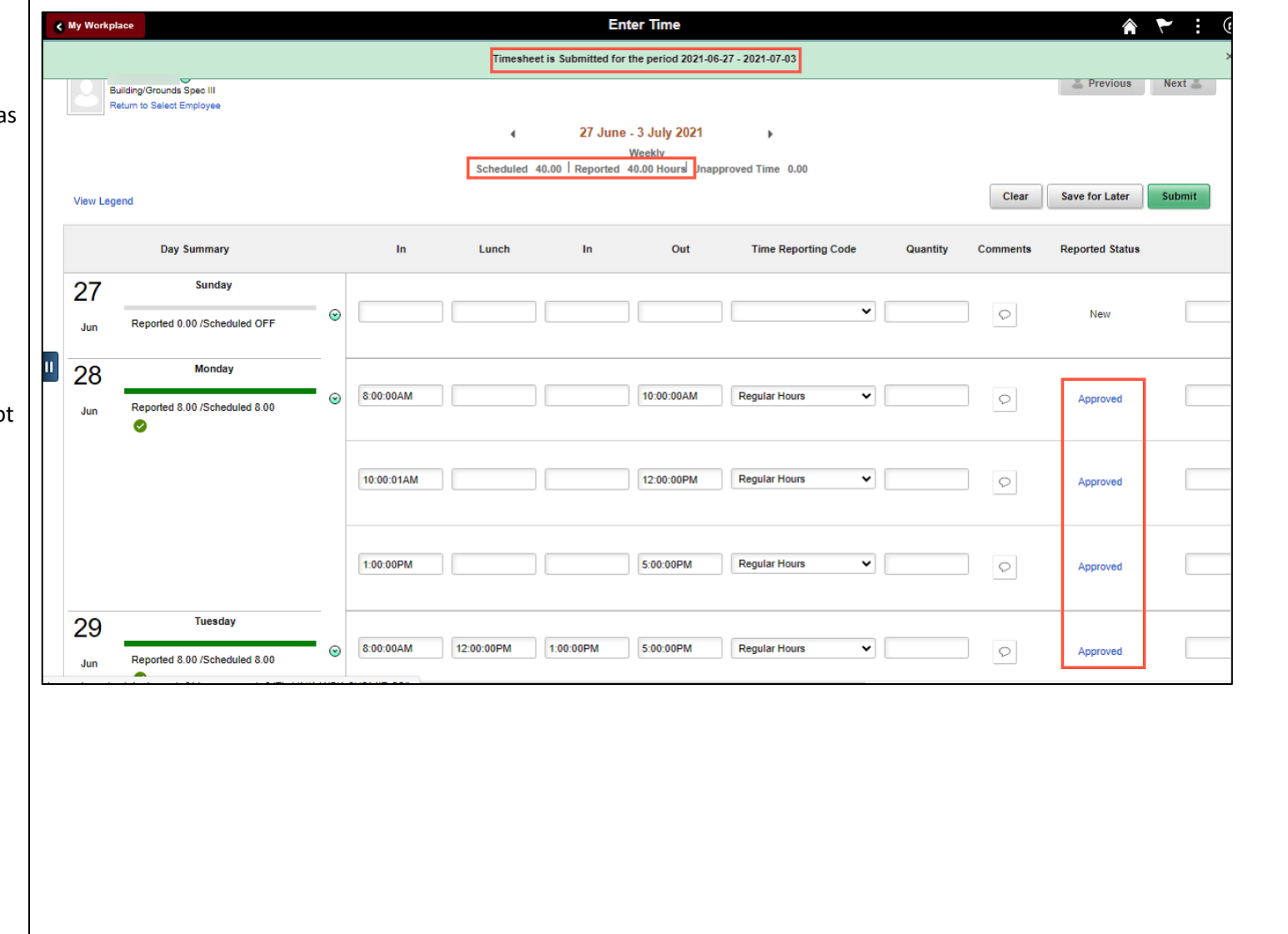

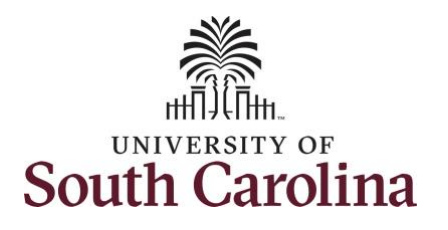

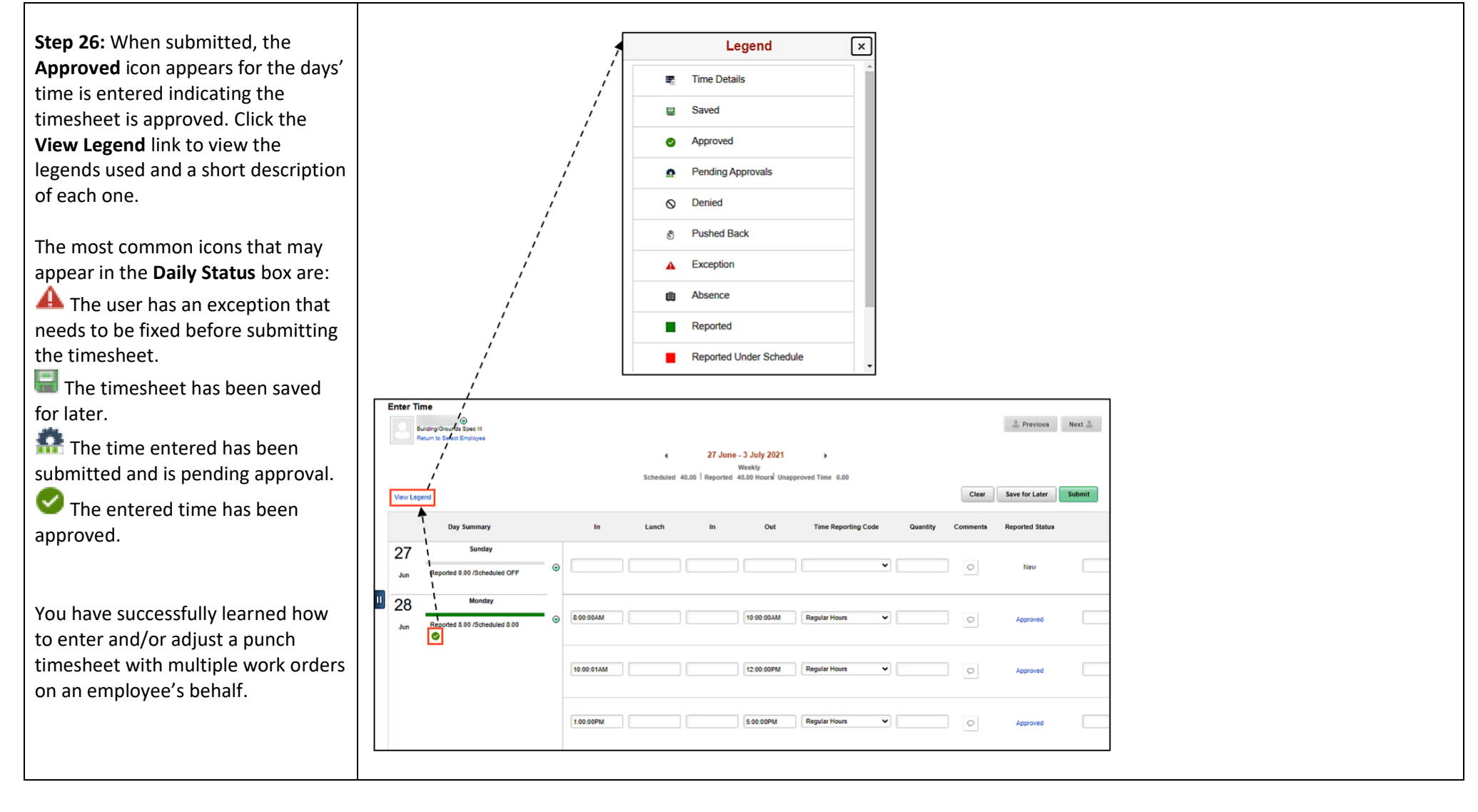